# ファームウェア更新手順

#### 重要

当社がネットワーク経由またはホームページ上などでご提供する正式なアップデートデータ以外の使用や、当社からお知らせ する方法以外でのアップデートは行わないでください。不正な状態で本体機能の更新を行った場合、動作保証を行わないだけ でなく、アフターサービスおよび保証の対象外となります。

### 次のいずれかの方法でAVアンプのファームウェアを更新してください。

AVアンプがインターネットに [接続されている場合](#page-1-0) こちらをクリックしてください。 (インターネットラジオが使用できる環境)

AVアンプがインターネットに [接続されていない場合](#page-3-0) はこちらをクリックしてください。 (USBメモリーをご用意ください)

更新中にエラーが発生したときの <mark>対処方法</mark> はこちらをクリックしてください。

### <span id="page-1-0"></span>ネットワーク経由でファームウェアを更新する

必要環境: 本機がインターネットに接続されている必要があります。 本機の「インターネットラジオ」機能が使用できる環境であることをご確認ください。

(インターネット接続に関しては、取扱説明書を参照してください)

# 1 AVアンプの電源を切る(スタンバイモード)

### 2 ADVANCED SETUPモードで本機を立ち上げる

本機の STRAIGHTキー を押したまま + (電源)キー を押します。 ※ "ADVANCED SETUP"が本体に表示されるまで STRAIGHTキー を押し続けてください。 ("ADVANCED SETUP"表示後、メニュー表示に切り替わります)

### ADUANCED SETUP

#### 3 FIRM UPDATEを選択する

- a. "UPDATE.....USB"が表示されるまで PROGRAMキー を何度か押します。
- b. 次に STRAIGHTキー を押し、"UPDATE.NETWORK"を選択します。

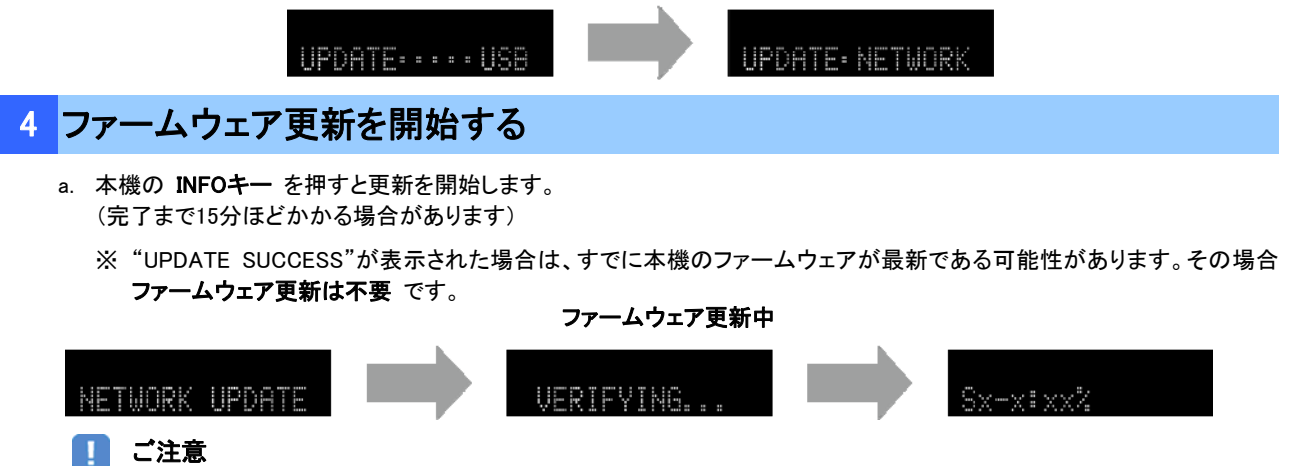

#### 更新中は 電源を絶対に切らない でください。

本機が立ち上がらなくなってしまった場合は、最終ページに記載されているリカバリー方法(「エラーが発生した時の対処 方法」)で復帰してください。

b. "UPDATE SUCCESS"が本機に表示されましたら更新完了です。

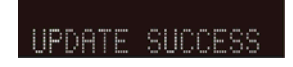

c. 本機の **(電源)キー** を押し、電源を切ってください。

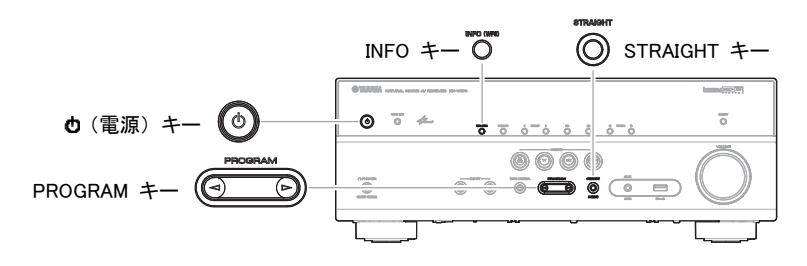

# 5 ファームウェア更新後のバージョンを確認します

- a. AVアンプの電源を入れ、リモコン の SETUPキー を押します。
- b. "Network"の中の"Network Update"を選択します。
- c. 現在のファームウェアバージョンが最新になっていることを確認します。

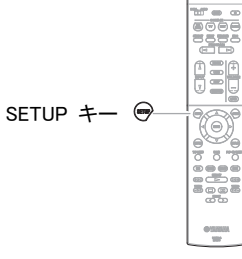

以上でファームウェア更新作業は終了です。

### <span id="page-3-0"></span>USBメモリーを使ってファームウェアを更新する

ご用意いただくもの: USBメモリー(25 MB以上の容量が必要です) FAT16またはFAT32フォーマット ヤマハホームページからダウンロードしたファームウェアデータ

### 1 パソコン上でUSBメモリー内のデータを消去し、空の状態にします

### 2 USBメモリーにファームウェアをコピーします

パソコン上でファームウェアデータを展開し、ファームウェア"R0397-xxxx.bin"をUSBメモリーに入れてください。 (フォルダ等の階層は作成しないでください)

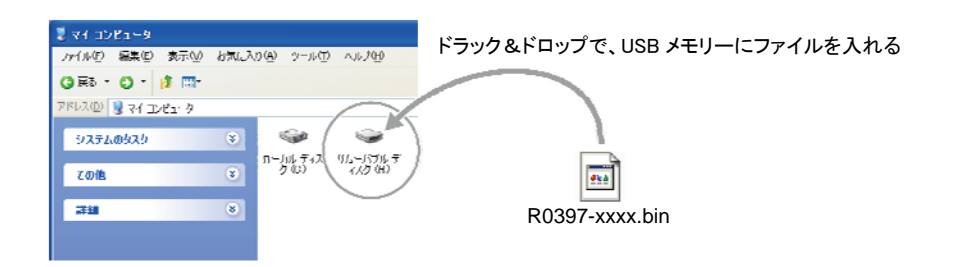

# <mark>3</mark> 電源ケーブルがコンセントに正しく挿入されていて、 電源が切れていること(スタンバイ状態)を確認します

### 4 USBメモリーを差込みます

フロントパネル内のUSB端子に、USBメモリーを挿入してください。

#### 5 ADVANCED SETUPモードで本機を立ち上げます

本機の STRAIGHTキー を押したまま (■ (電源)キー を押します。 ※ "ADVANCED SETUP"が本体に表示されるまで STRAIGHTキー を押し続けてください。 ("ADVANCED SETUP"表示後、メニュー表示に切り替わります)

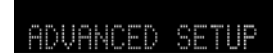

#### 6 FIRM UPDATE USBを選択する

"UPDATE.....USB"が表示されるまで PROGRAMキー を何度か押します。

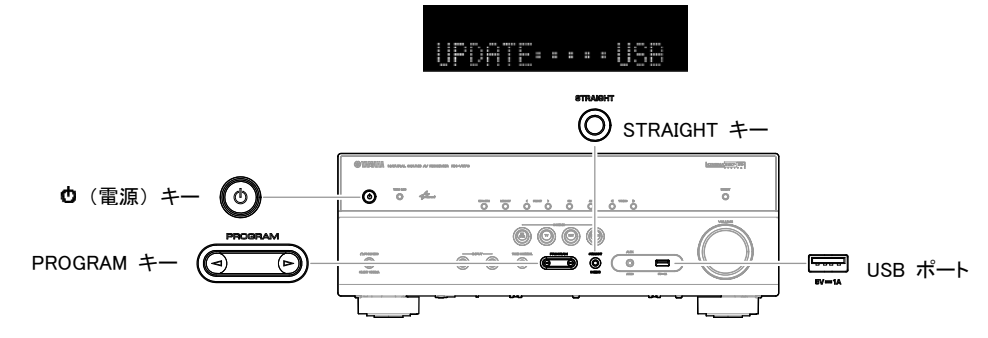

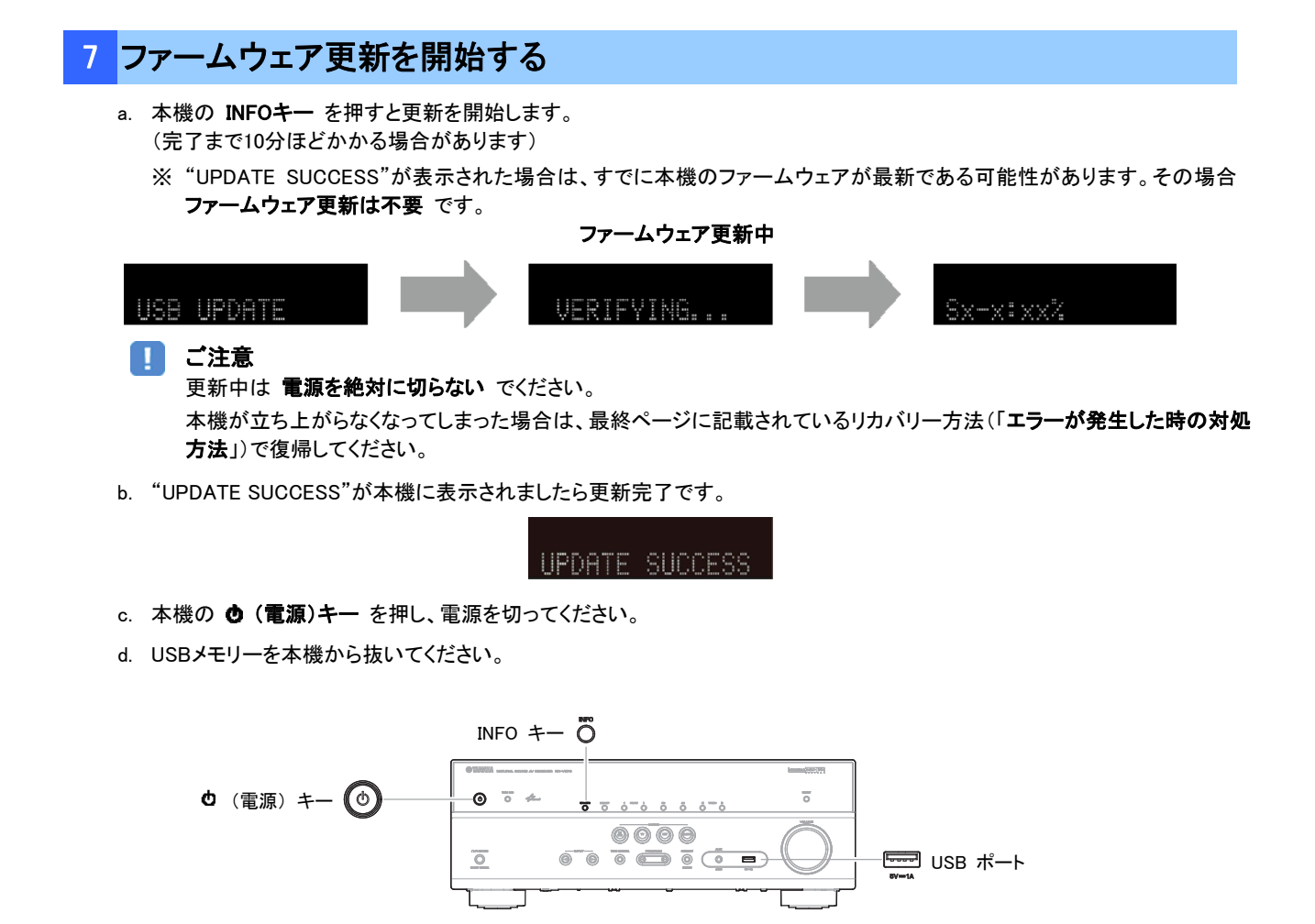

### 8 ファームウェア更新後のバージョンを確認します

- a. AVアンプの電源を入れ、リモコン の SETUPキー を押します。
- b. "Network"の中の"Network Update"を選択します。
- c. 現在のファームウェアバージョンが最新になっていることを確認します。

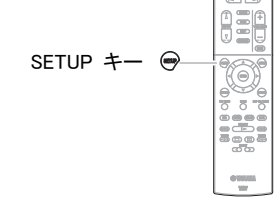

### 以上でファームウェア更新作業は終了です。

#### <span id="page-5-0"></span>エラーが発生した時の対処方法

# ■ 更新中にエラーメッセージが表示された

推定原因: 何らかの理由でファームウェアデータが読めない。

対処法: 以下の項目を確認してください。

#### [ネットワーク経由の更新の場合]

□ インターネット接続設定を確認してください。 本機の「インターネットラジオ」機能が使用できる環境であることを確認してください。 (インターネット接続に関しては取扱説明書を参照してください。)

#### [USBメモリーを使う更新の場合]

- ❏ USBメモリーが本機に正しく差し込まれていることを確認してください。
- ❏ USBメモリーがパスワード等で保護されてないことを確認してください。 (セキュリティー保護されたUSBメモリーは読み込めません。)
- ❏ 更新用のUSBメモリーは電源を入れる前にAVアンプに差し込んでください。
- ❏ ファームウェアデータ(R0397-xxxx.bin)が何らかのフォルダの中に入っていないことを確認して ください。
- (ルートにファイルがあること)
- ❏ USBメモリー内にフォルダが作られていないことを確認してください。 それでも更新できない場合は、他のUSBメモリーを使い再度更新をおこなってください。
- 

### ケース 2 その他の理由で更新がうまくいかない

- @ (雷源)キー を押しても本機が起動しなくなった。
- 更新後、ファームウェアバージョンを確認すると、本機でエラーメッセージが表示された。

復帰方法: 1. 電源ケーブルをコンセントから抜きます。

- 2. ファームウェアの入ったUSBメモリーを本機に差し込みます。
- 3. 本機の INFOキー を押したまま電源ケーブルをコンセントに差し込みます。 " USB UPDATE "が本機に表示されたら INFOキー を離してください。
- 4. 更新が自動的に始まります。
- 5. 本機で" UPDATE SUCCESS "が表示されたら更新完了です。 電源を切りUSBメモリーを抜いてください。
- 6. 更新されたファームウェアバージョンを確認してください。

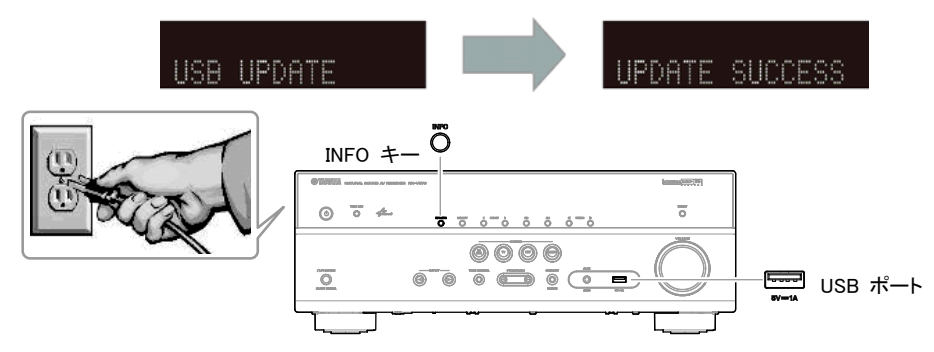

## ケース 3 リモコンが効かなくなってしまった

推定原因: Advanced Setupの設定を変えてしまった。

対処法: 以下のAdvanced Setup項目を確認してください。

❏ リモコンIDの設定が"ID1"になっていることを確認してください。